## **Ayuda para el pago MENTOR con EDUTPV**

## **[www.casacanal.es](http://www.casacanal.es/)**

**Mentor** Posicionar el puntero del ratón encima sin pulsar, se abre un único desplegable **Pagos Mentor**.

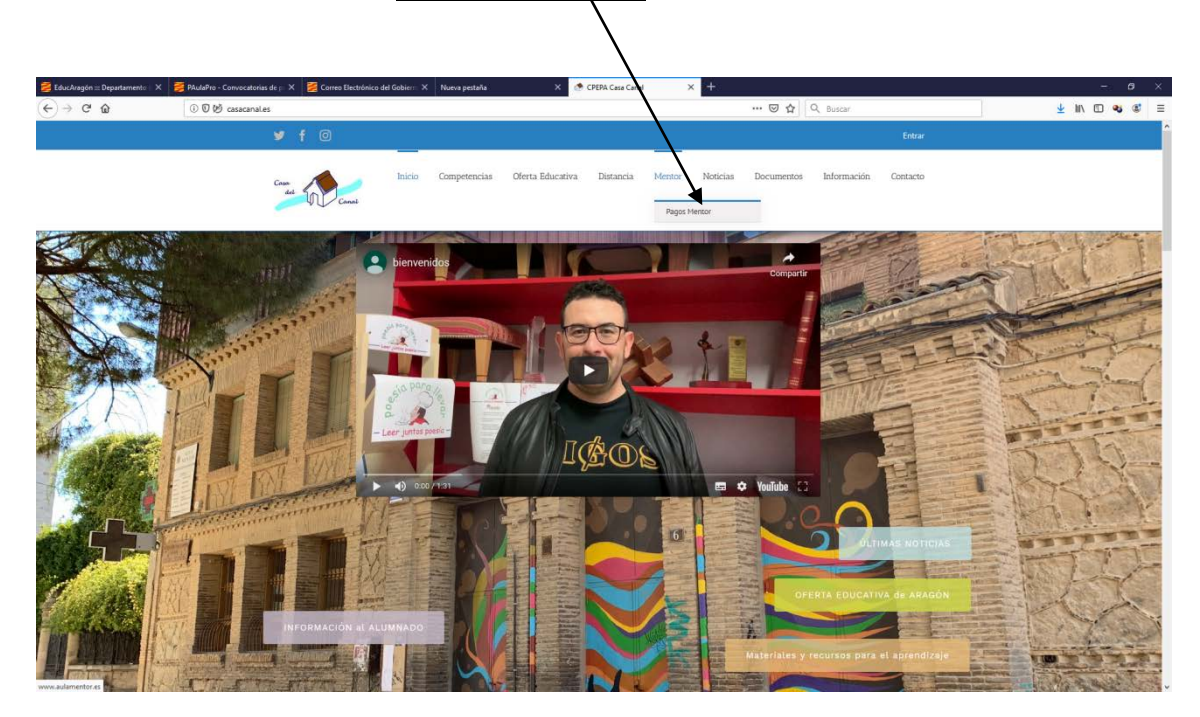

Elegimos la modalidad de inscripción en MENTOR.

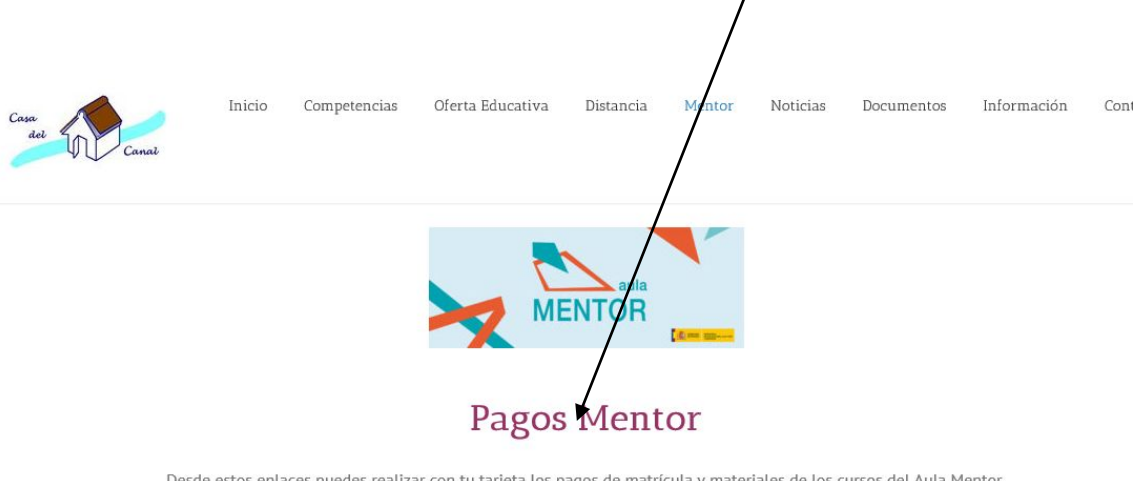

Desde estos enlaces puedes realizar con tu tarjeta los pagos de matrícula y materiales de los cursos del Aula Mentor.

Matrícula curso Mentor

Cuando inicies un curso del Aula Mentor debes abonar 48€ para los primeros 60 días.

Recarga curso mentor

Cuando necesites ampliar la matrícula de un curso del Aula Mentor que ya estás realizando debes abonar 24€ para ampliarla 30 días

Curso semipresencial de Iniciación a la informática con Windows 10

Curso de Software Libre Vitalinux

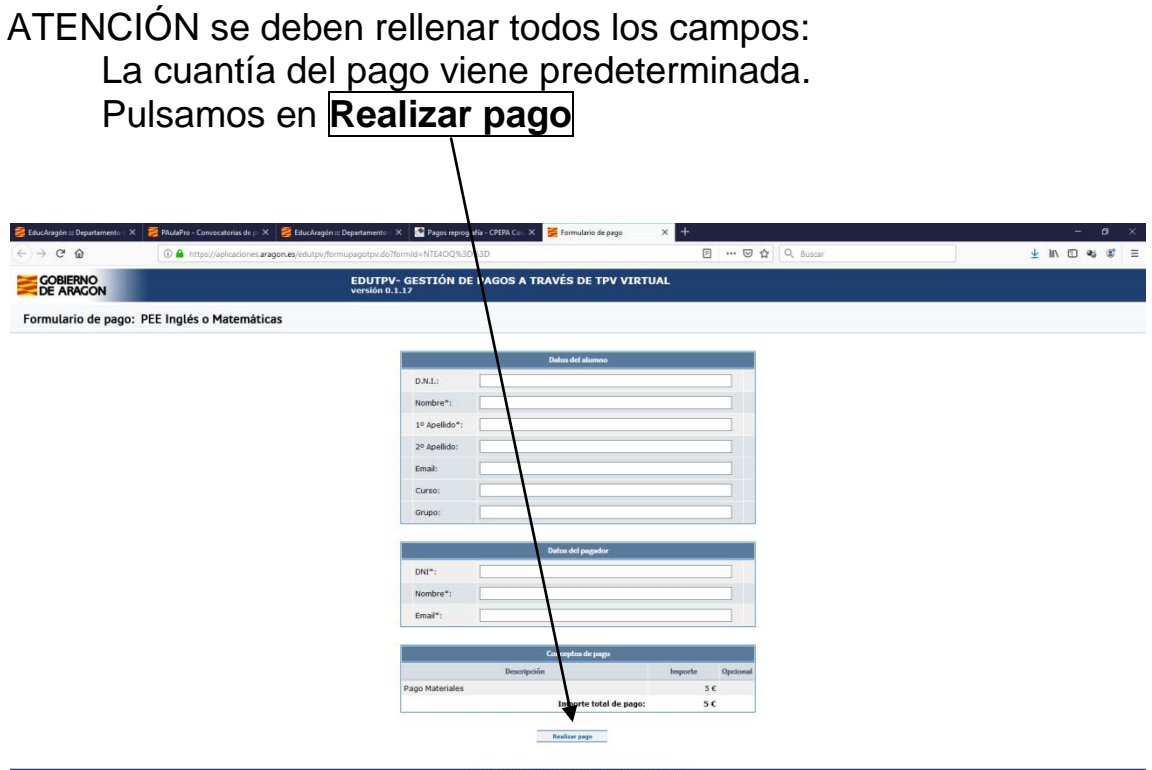

Y nos sale la siguiente pantalla.

Si todos los datos son correctos pulsamos en **CONTINUAR**. Si nos hemos confundido CANCELAR, y se yxelve a rellenar.

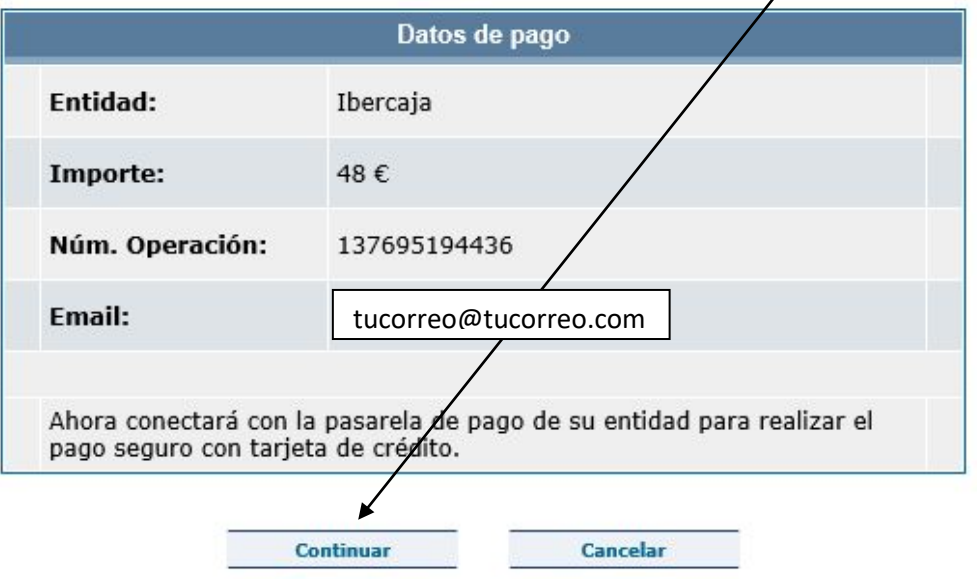

Tras dar a Continuar, el número de operación y la cuantía salen por defecto. Debemos poner especial cuidado en el número de la Tarjeta (Visa, Máster…) son los 16 dígitos que muestra la tarjeta y se escriben sin espacios.

Para rellenar la fecha de caducidad (aparece en la tarjeta) elegimos del desplegable el mes y el año.

Rellenamos el Código de Seguridad. Son 3 dígitos que aparecen en el reverso de la tarjeta.

Por último, una vez comprobados todos los datos pulsamos en **PAGAR**.

Algunas entidades bancarias remitirán a tu móvil un SMS con un código de verificación.

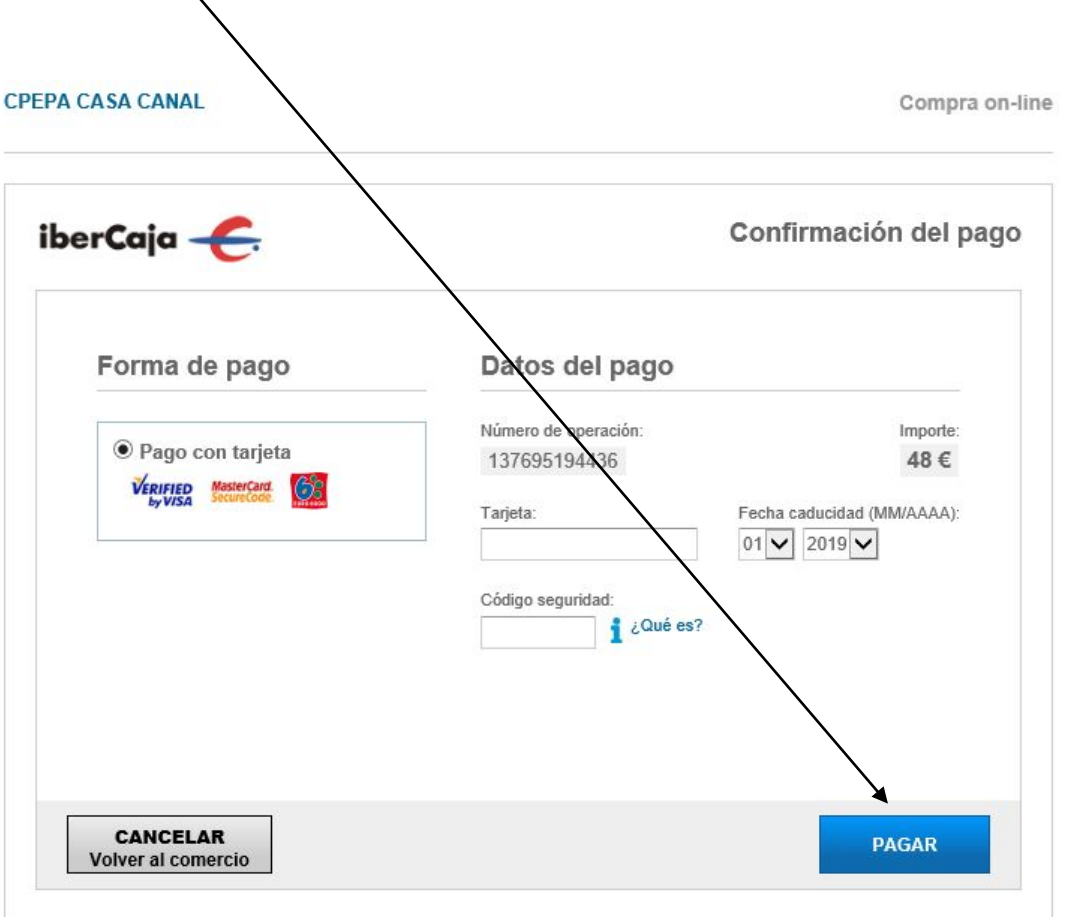

Una vez realizado el pago podrás imprimir el justificante de pago.